# Electronic Duties Return (EDR)

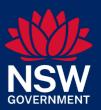

Your Guide to Online Registration

# Contents

| The | e registration process                  | 3  |
|-----|-----------------------------------------|----|
| The | e online application                    | 3  |
| EDR | R Application for Registration          | 4  |
| 1.  | Security Check                          | 4  |
| 2.  | Business Details                        | 5  |
| 3.  | Business address details                | 7  |
| 4.  | Location of records details             | 8  |
| 5.  | Postal address details                  | 9  |
| 6.  | Contact details                         | 10 |
| 7.  | Probity/client service provider details | 12 |
| 8.  | Privacy Statement                       | 15 |
| 9.  | Declaration                             | 16 |
| 10. | Registration Summary                    | 17 |
| Ema | ail verification                        | 10 |

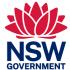

### The registration process

To become an EDR client, the process will involve:

- 1. Engage an approved Client Service Provider (CSP).
- 2. Submit an online registration application, which is available on the <u>Register for Electronic Duties</u> Returns page.
- 3. Verify your email address after your application has been submitted.
- 4. Revenue NSW will contact you to discuss your EDR registration, training requirements and access to the eDuties portal.
- 5. Complete an online eLearning introductory course.
- 6. Once your application is approved, you will receive a Notice of Approval of Special Tax Return Arrangement with instructions on the next steps required to activate your account.

### The online application

The online registration application is a series of screens that guide you through entering information required to process the application. The process is a step-by-step and pages cannot be skipped. The pages you will be guided through are:

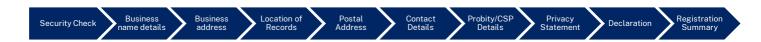

Before you start, you must have the following information:

- ABN
- Business address details
- Postal address (if different to the business address)
- Name and contact details for the approval holder, primary contact and EDR Payment Enquiries contact.
- The name of the Client Service Provider (CSP)
- Details of professional associations and memberships (e.g. Law Society or AIC, CPA)

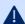

Make sure you do not leave your online application or close it for any reason, it will time out and it will not save if you close the system before you submit.

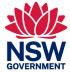

## **EDR Application for Registration**

The online application allows prospective EDR clients to complete their registration application online.

Once registered, EDR clients can check and change their registration details using the online change of details form.

The following steps describe in more detail the EDR application for registration process.

### 1. Security Check

A security check screen will appear when you click on Register for EDR icon.

Enter the five characters provided in the coloured text box into the 'challenge text' form field and select 'continue'.

If you have trouble with the characters provided, select 'Click to get a new challenge' to receive a new set of characters which is shown in the image below.

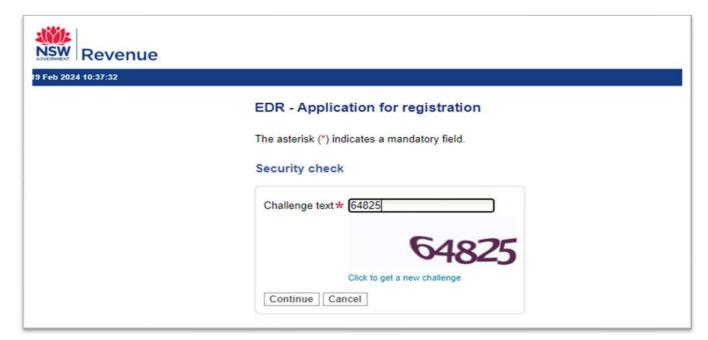

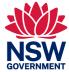

#### 2. Business Details

The business details section is where you provide details of your business name and trading name, based on entry and retrieval of ABN details.

**2.1** Enter your ABN into the text field and select 'Retrieve'. The system will automatically display your business name and trading name from your Australian Business Register (ABR) records.

Below is an image of the business details screen.

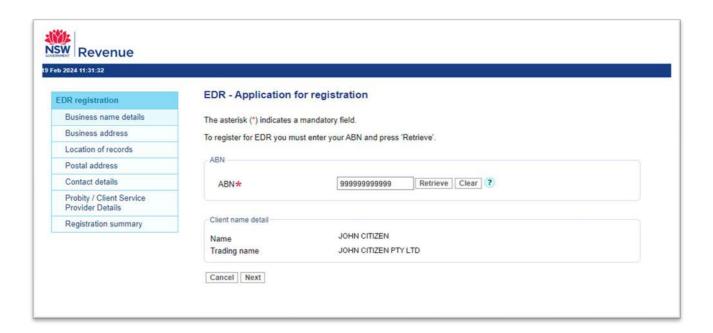

If the ABN you have entered, and retrieved information for has previously been registered for EDR a pop-up alert will be displayed. This asks you to confirm if your registration is associated with a previous registration.

Below is an image of what the alert will look like.

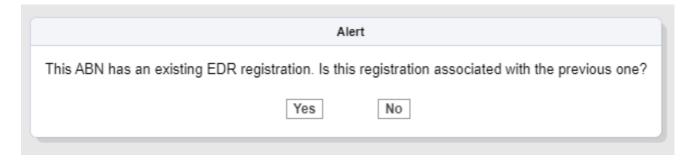

**2.2** If this is a separate EDR client registration, associated with an existing EDR registration with the same ABN, select 'Yes'.

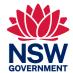

**2.3** This will open an 'add name' pop up. You will need to select a reason for the new registration from a dropdown menu.

Below is an image of the add name options available in a dropdown menu.

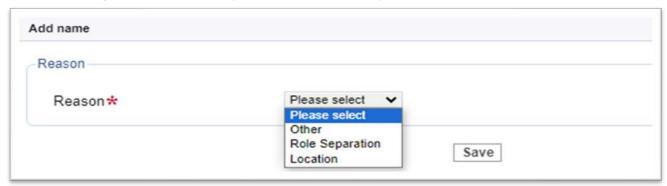

Select a 'reason' and then select 'save'. If you select other as your reason, you will need to provide new 'name' and optional comments before you 'save.

Note. If 'no' is selected in the pop-up alert, the online registration system will proceed.

**2.4** An alert will appear once 'next' is selected, providing you with the opportunity to enter a different name you may want to have on your correspondence from Revenue NSW.

Select "no" in this alert if you would like to enter a unique correspondence name.

Below is an image of the alert that will pop up on the screen.

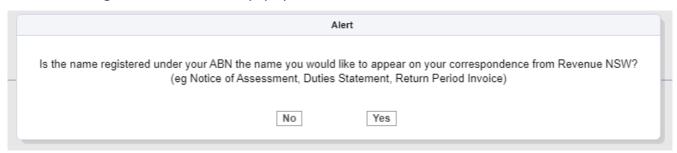

**2.5** A new field will appear for you to enter your preferred 'name on correspondence'. Enter and then select 'next'.

The image below shows the name on correspondence field.

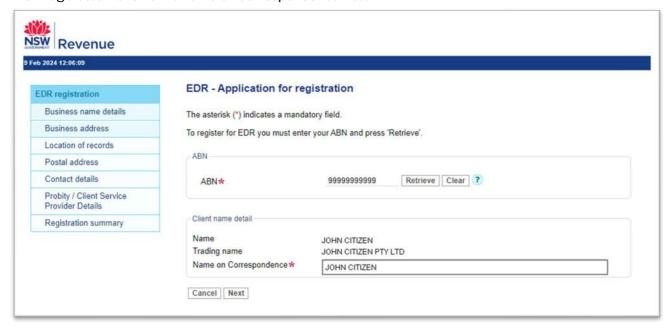

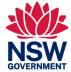

#### 3. Business address details

The 'business address' details screen allows you to enter details of the place where your business is conducted. Data fields that are marked with asterisk are mandatory.

3.1 Enter your 'Business address' details then select 'next'.

Note. The Suburb and Postcode must match or an error message will occur.

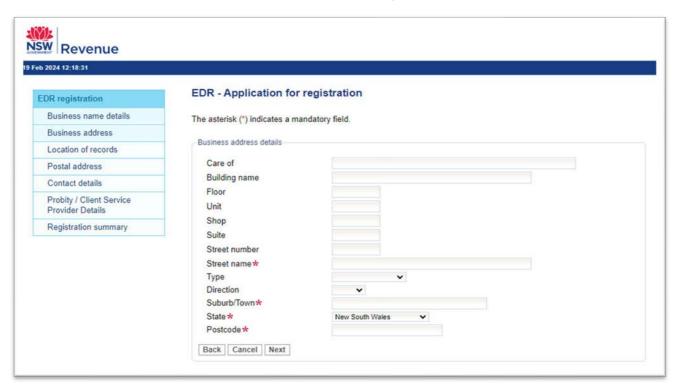

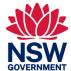

#### 4. Location of records details

The 'location of records' details screen allows you to enter the address details for where your business records are kept. Data fields that are marked with an asterisk are mandatory.

4.1 Enter your 'location of records' details and then select 'Next'.

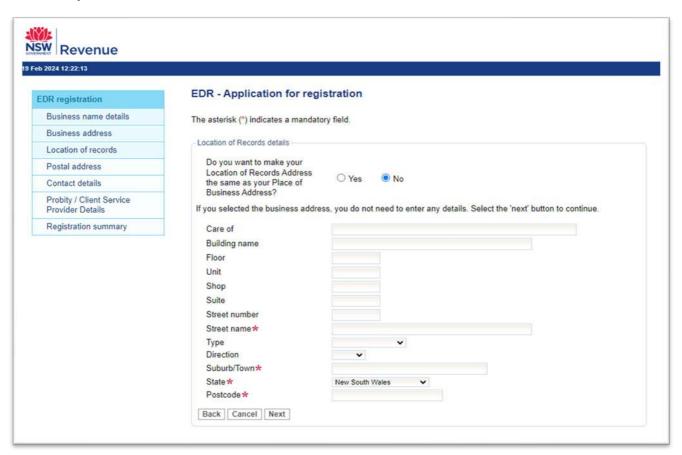

If the radio button 'yes' is selected, indicating that the business records are kept at the same address as the place of business, the text fields for address entry will not appear.

Below is an image of the location of records screen.

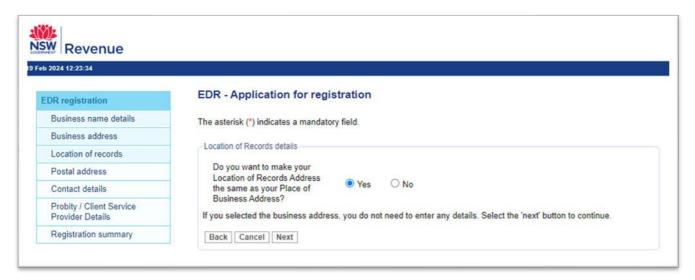

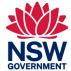

#### 5. Postal address details

The postal address details screen allows you to enter the address where you would like correspondence for the business to be sent.

The address format dropdown menu lets you select the address format so the fields you require will be provided in the online form. Data fields that are marked with an asterisk are mandatory.

**5.1** Enter your 'postal address' details and then select 'next'.

Below is an image of the postal address screen.

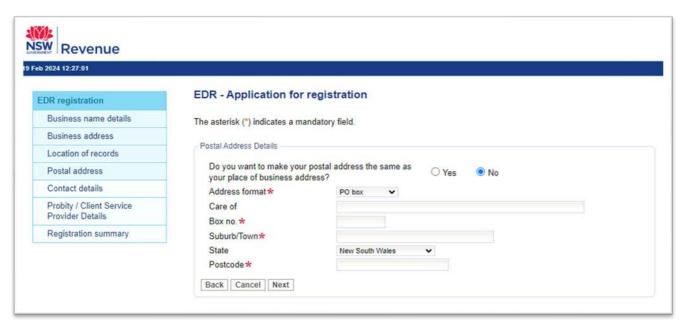

**5.2** If the 'yes' radio button is selected, indicating that the postal address is the same as the 'place of business' or 'location of records', the text fields for address entry will not appear. Below is an image of the postal address screen.

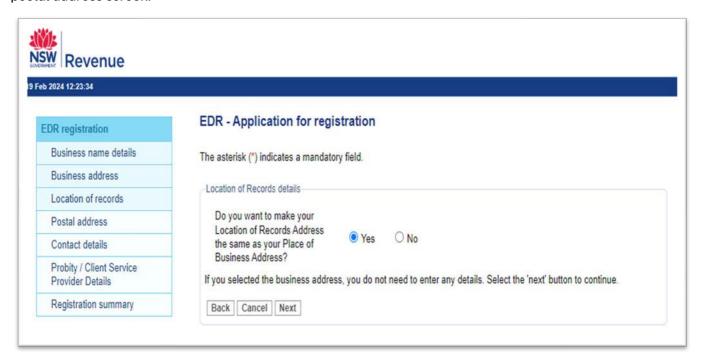

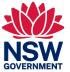

#### 6. Contact details

The 'contact details' screen provides you with the opportunity to enter the details of each key contact in your business who will use EDR.

There are four types of contact that can be added:

#### **EDR** approval holder

Under the Taxation Administration Act 1996 (TAA) the 'Approval Holder' is a person to whom an approval is given for a special tax return arrangement.

For the purposes of EDR, the approval holder is the principal of the business or a director, partner, authorised signatory, or other office bearer who can legally sign on behalf of the company. Only the approval holder can complete the questionnaire and sign the declaration when registering to be an EDR Client.

#### **EDR** authorised staff

An individual authorised by the EDR approval holder to access EDR under this approval.

#### **EDR** primary contact

Refers to the main person or point of contact for enquiries within the organisation.

#### **EDR** payment enquiries contact

Refers to the officer responsible for enquiries related to EDR payments i.e. Debt recovery, refunds.

**6.1** Select 'add new contact' to receive a pop up with a contact type dropdown menu and text fields for entering their details.

Data fields that are marked with an asterisk are mandatory. Below is an image of the contact details screen.

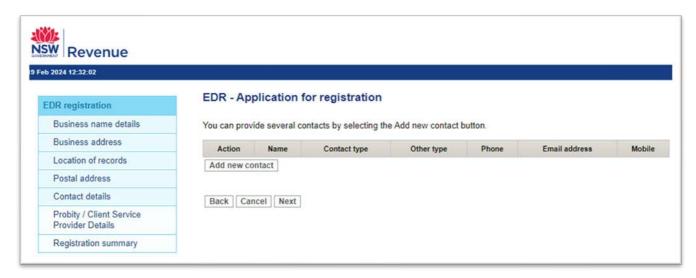

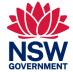

**6.2** The dropdown menu will provide the contact types, with the default section being 'EDR approval holder'. Fields for 'name', 'phone number' and 'email address' are mandatory, with an optional field for a 'mobile number'.

The image below shows the drop-down menu on the contact details screen.

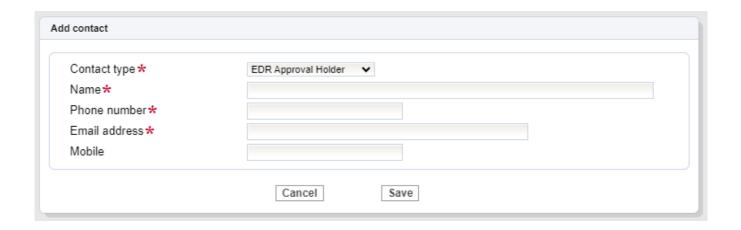

Select 'save' to return to the 'contact details' screen to add more contacts or continue to the next step, by selecting 'next'.

The below image shows a summary of the contact that has been added on the contact details screen.

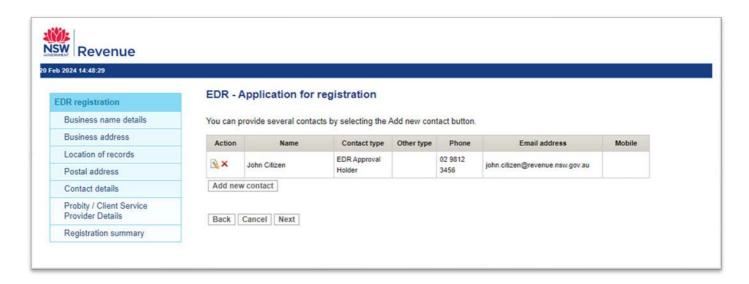

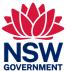

### 7. Probity/client service provider details

The probity/client service provider details screen will provide a series of questions, fields and options to collect details of your:

- Type of business
- Probity questions
- Client service provider
- Professional associations
- Online subscription service (OSS)
- Declaration

Data fields that are marked with an asterisk are mandatory.

**7.1** 'Type of business' can be confirmed using the dropdown menu provided, selecting one of the options given, which include:

- Accountancy firm
- Conveyancing company
- Financial institution
- Law agent
- Legal firm
- Other
- Sole practitioner

The below image shows the type of business section located on the probity/client service provider details screen.

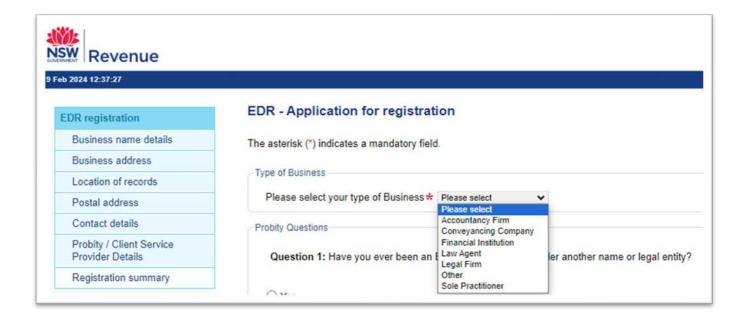

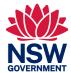

**7.2** If the radio button 'Yes' is selected for probity questions 1-7, a text field will open to allow an explanation to be given. Below is an image of the probity question screen.

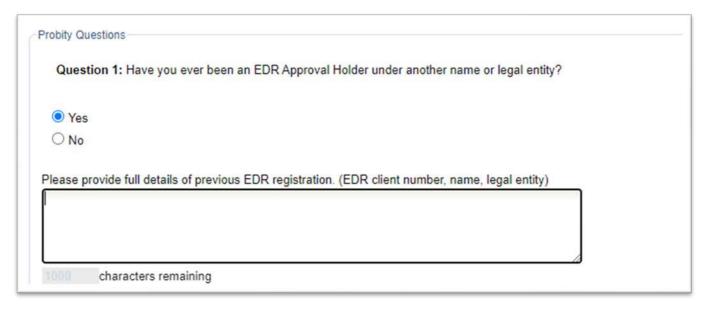

**7.3** A checkbox for 'Question 8" captures your agreement to meet obligations of disclosure to Revenue NSW should your business details change in the future.

**7.4** An upload information button is available to provide supporting documentation that you must provide if you answered Yes to any of the probity questions.

The image below shows the checkbox and upload button.

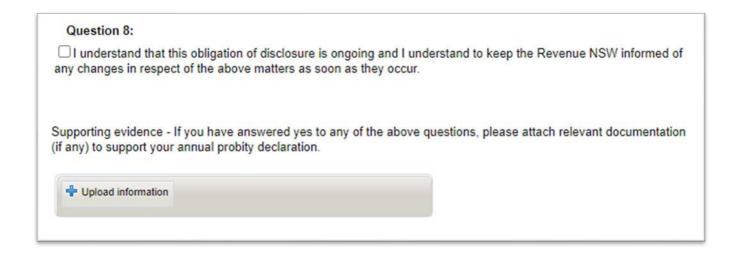

Note. Each document cannot be larger than 10Mb.

Note. To update your details please refer to the guide to online change of details.

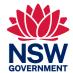

**7.5** Association membership captures those professional associations you are a registered member of. Selecting one of more checkboxes is mandatory, and you will be checked by an EDR officer as part of the registration process.

Below is an image of the association membership screen.

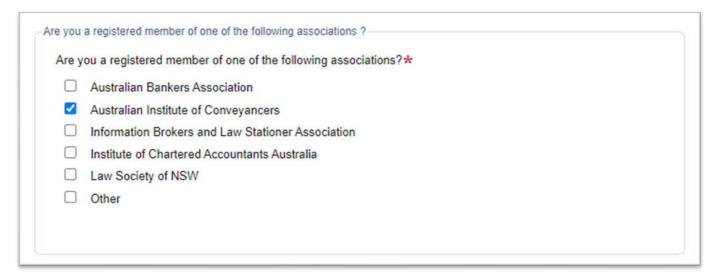

- **7.6** Your registration with a Client Service Provider (CSP) can be identified using a checkbox and the dropdown menu, which lists the three approved CSP'S:
  - Hazlett Information Services
  - Infotrack
  - Dye and Durham

Please identify which CSP you have engaged for your EDR document transactions.

Below is an image of the registration with a CSP screen.

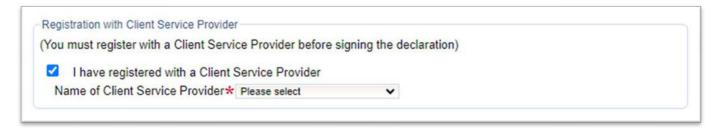

#### Online Subscription Service

- **7.7** We want to ensure you receive regular updates on important information, therefore subscription to the "Online Subscription Service (OSS) is included within the online registration. The link provided will open a new window where you can enter your email address to confirm subscription.
- **7.8** The below image shows the message that will be contained in the link.

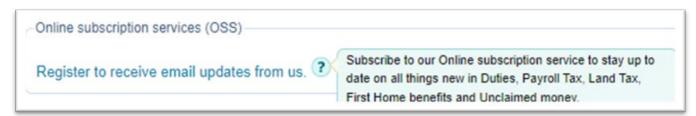

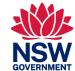

The preferred email format, text or HTML, can be selected using the radio buttons, and your preferred categories of interest may be selected using the checkboxes before submitting.

The below image shows the options available for selection when completing the subscription.

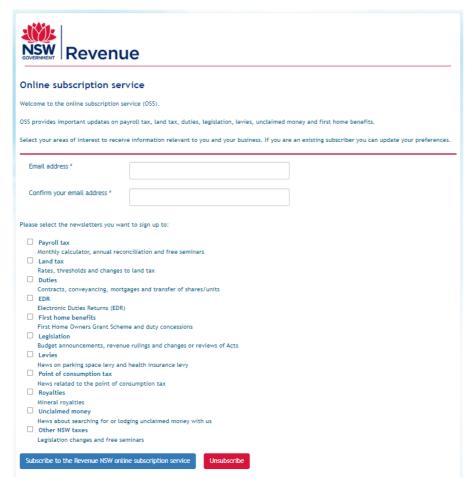

### 8. Privacy Statement

The below privacy statement will appear and sets out how Revenue NSW collects, stores uses and discloses personal information.

Visit the website to read more about Revenue NSW'S privacy policy.

Revenue NSW is collecting your information to assess eligibility for Electronic Duties Returns (EDR) registration under the Taxation Administration Act 1996.

Revenue NSW gives priority to protecting the privacy of your personal information. We do this by handling personal information in a responsible manner and in accordance with the NSW privacy laws, including the Privacy and Personal Information Protection Act 1998.

For further details about how Revenue NSW collects and manages personal information, how you can access and correct it, or to make a privacy complaint, please visit https://www.revenue.nsw.gov.au/privacy

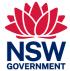

#### 9. Declaration

The declaration must be completed by a partner (if a partnership) or authorised signatory (if a company).

**Note**. Accountants must provide a copy of their practicing certificate or evidence of membership of an appropriate professional body. This can be uploaded as supporting information when completing the declaration.

The image below shows the declaration which requires a tick box to be selected.

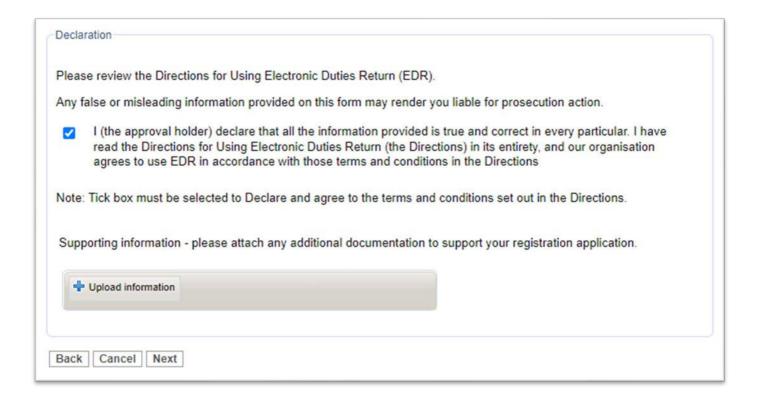

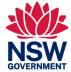

### 10. Registration Summary

The 'registration summary' screen gives you a summary of all the details you have entered so you can review the information that you have entered in previous steps. You can go back to amend details should you find inaccuracies in the information entered.

The below image shows a portion of a summary page, displaying each page of the online form as a text box for review.

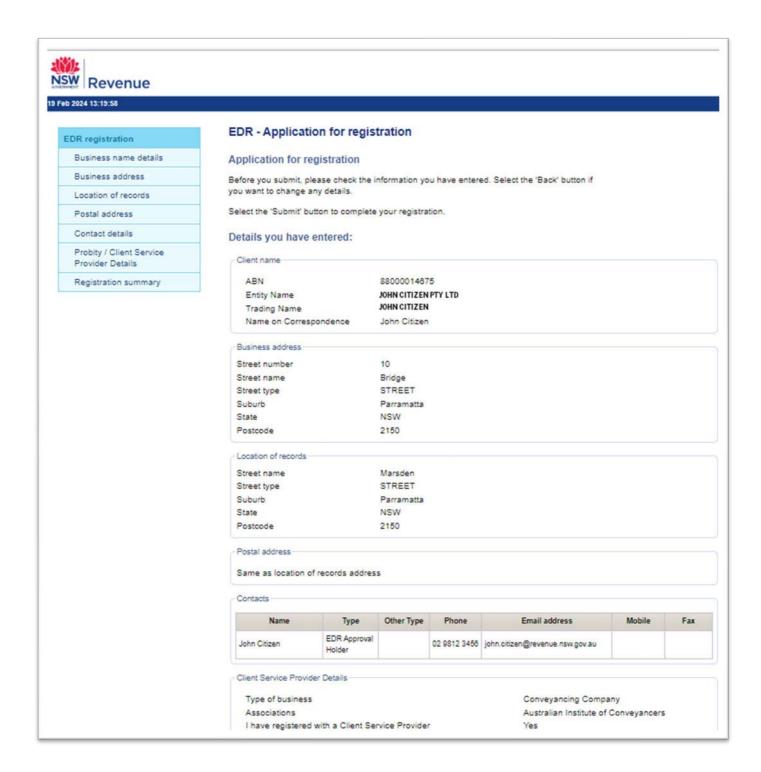

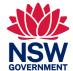

**10.1** After reviewing the information, ensuring all the details have been entered correctly, enter any additional comments in the 'confirmation' text field, and select 'submit'

The 'Registration complete' page provides details of the timeframes involved in processing the application and receiving follow up contact. The 'Lodgement reference ID' is also provided in the green text box.

The ability to print and/or save the registration summary as a PDF is provided on this page if 'Print' is selected. A new window will open with the PDF summary to facilitate printing and saving.

The below image shows the text box where you can add any additional information or comments.

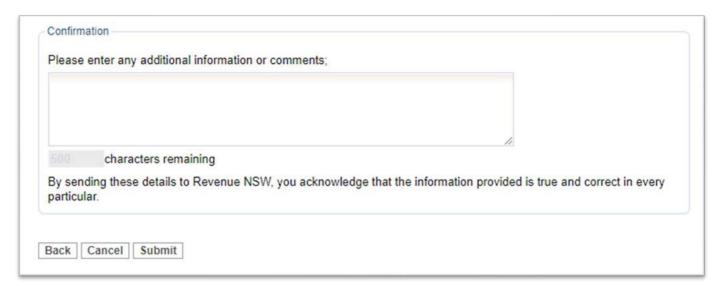

After printing and/or saving the Registration summary PDF, return to the online 'Registration Complete' page and select 'Close'.

The below image shows the confirmation message that appears once the registration is complete.

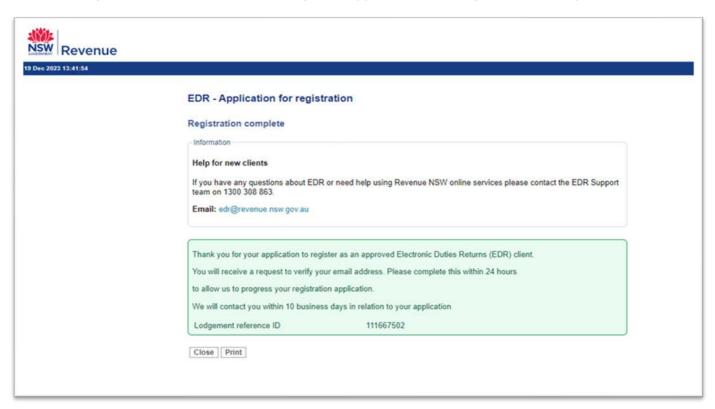

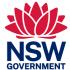

### **Email verification**

Once the registration application has been completed, the approval holder will receive a confirmation email. The email will contain the following information:

Thank you for your application to become an Electronic Duties Returns (EDR) client with Revenue NSW.

You have applied to be an EDR Approval holder.

We will be in contact with you within 10 business days in relation to your application.

We now require you to verify your email address by clicking this link.

If this was not you, please contact the Revenue NSW EDR Support team on 1300 308 863.

Your registration application can only be processed once your email address has been verified. To verify your address, click on the link provided in the email.

We recommend you complete this email verification within 24 hours to allow Revenue NSW to process your registration application.

Once the link within the email is selected, you will receive an 'EDR - Confirmation for Email Verification'.

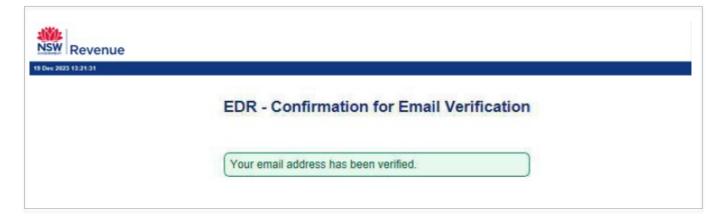